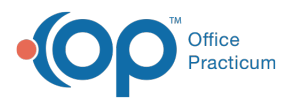

# Writing Prescriptions: Writing an Order (Non-med) **Prescription**

Last Modified on 08/06/2023 6:32 pm ED

Version 21.3

## **Path: Clinical, Billing, or Practice Management tab > Patient Chart > Medications**

# About

Non-medication orders cannot be sent out electronically because these prescriptions are not written with a valid NDC# which is required to send prescriptions electronically.

- 1. Navigate to the patient's Medication List by following the path above.
- 2. Click the **New** button to open the Prescription window.
- 3. In the **Purpose** field, use the drop-down to select**Order (non-med)**from the list.

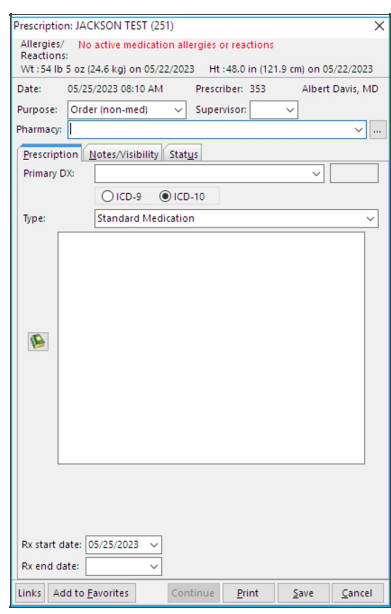

4. Type your order in the field, or click the **Phrase Constructor** button **the access the Phrase Construction Library.** 

5. Complete the order, and click the**Save** button.

#### Version 21.2

### **Path: Clinical, Billing, or Practice Management tab > Patient Chart > Medications**

## About

Non-medication orders cannot be sent out electronically because these prescriptions are not written with a valid NDC# which is required to send prescriptions electronically.

- 1. Navigate to the patient's Medication List by following the path above.
- 2. Click the **New** button to open the Prescription window.
- 3. In the **Purpose** field, use the drop-down to select**Order (non-med)**from the list.

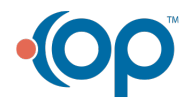

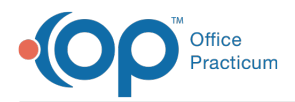

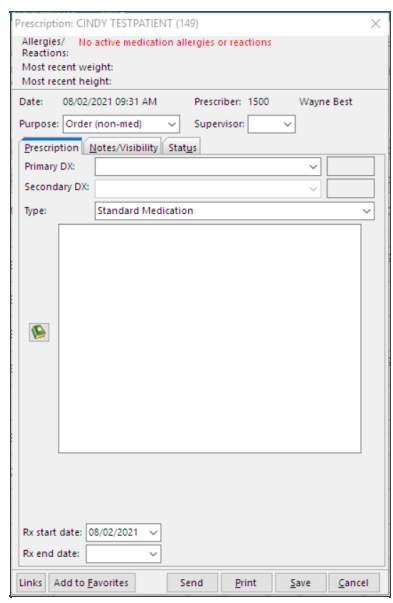

- 4. Type your order in the field, or click the **Phrase Constructor** button **to** to access the Phrase Construction Library.
- 5. Complete the order, and click the**Save** button.

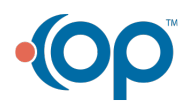